### Power Teacher 2.5 Attendance

The following document outlines 3 different ways teacher's can now take attendance in PowerTeacher 2.5.

> 1. Chair Icon 2. Grid Icon 3. Seating Chart Icon

### CHAIR ICON

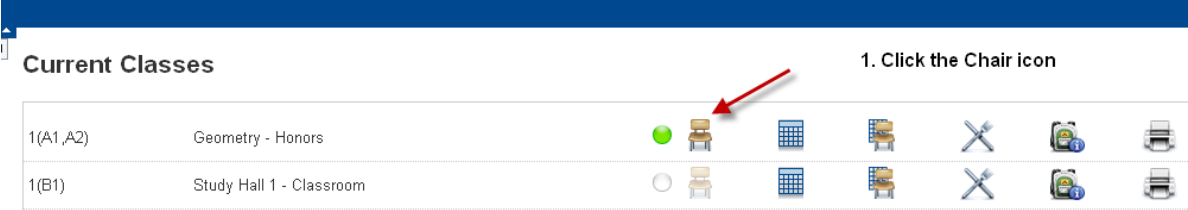

#### Record Meeting Attendance: Geometry - Honors - 1(A1,A2)

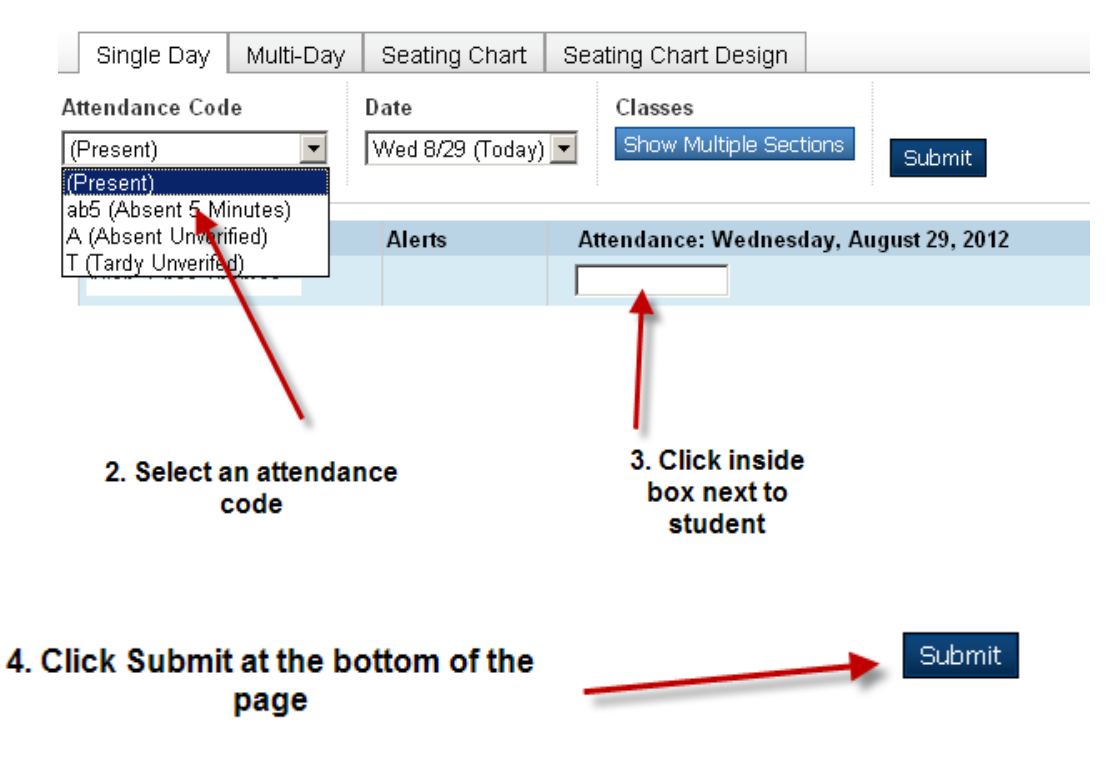

# GRID ICON

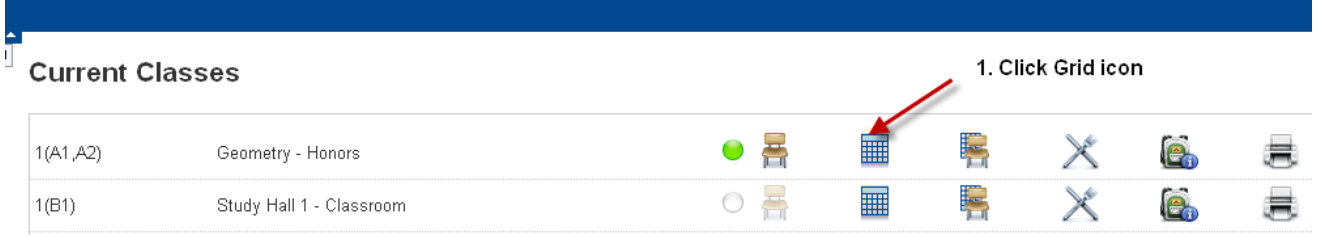

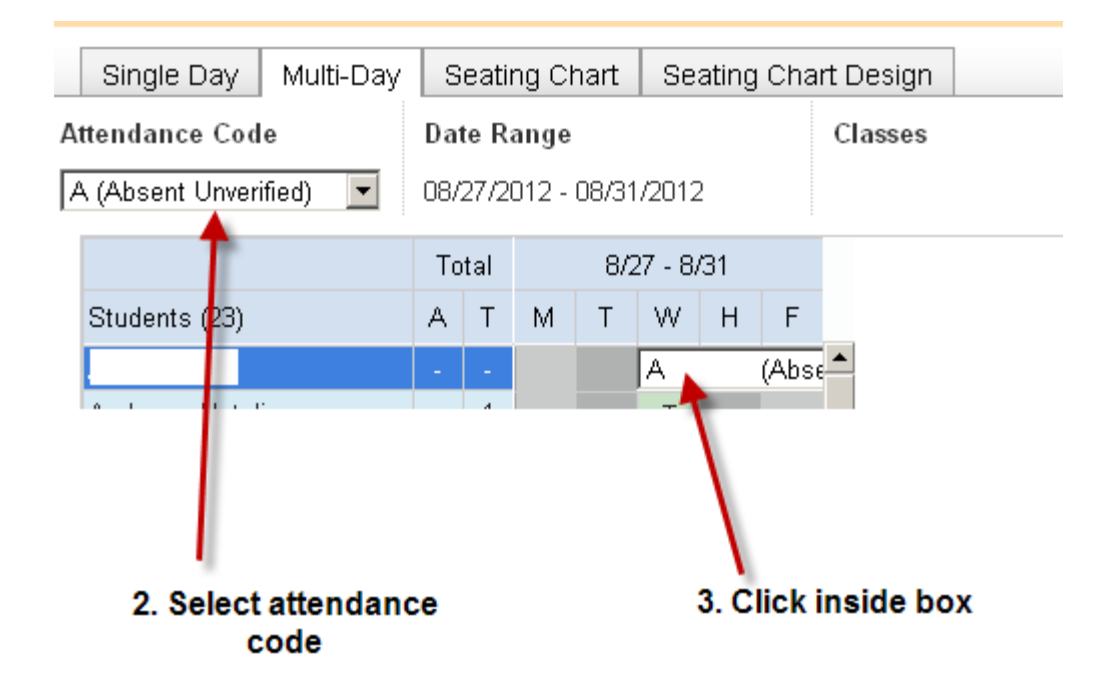

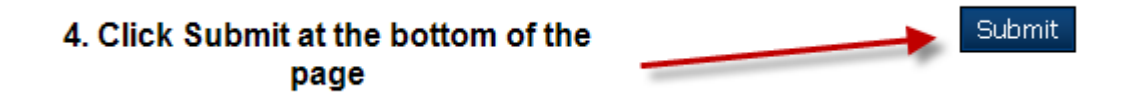

## SEATING CHART ICON

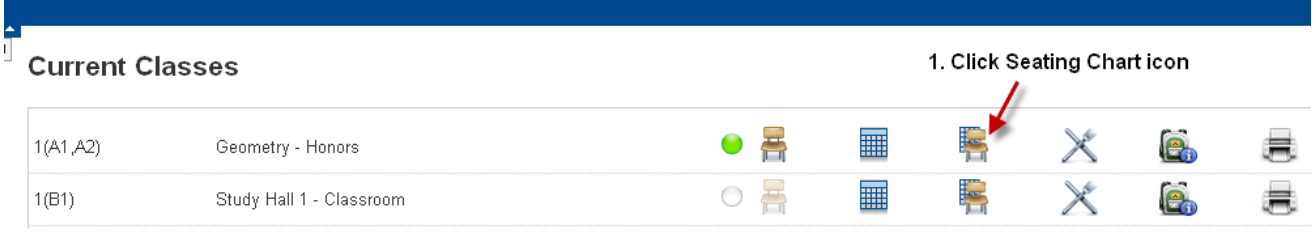

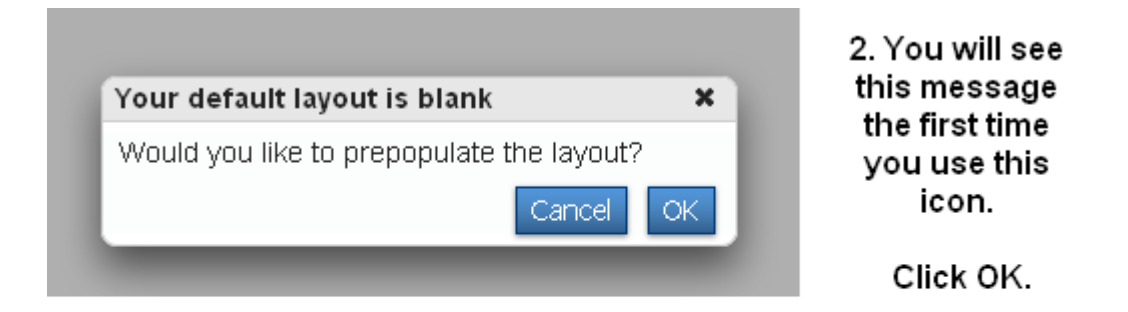

#### By clicking OK, the student photo's will load onto your screen.

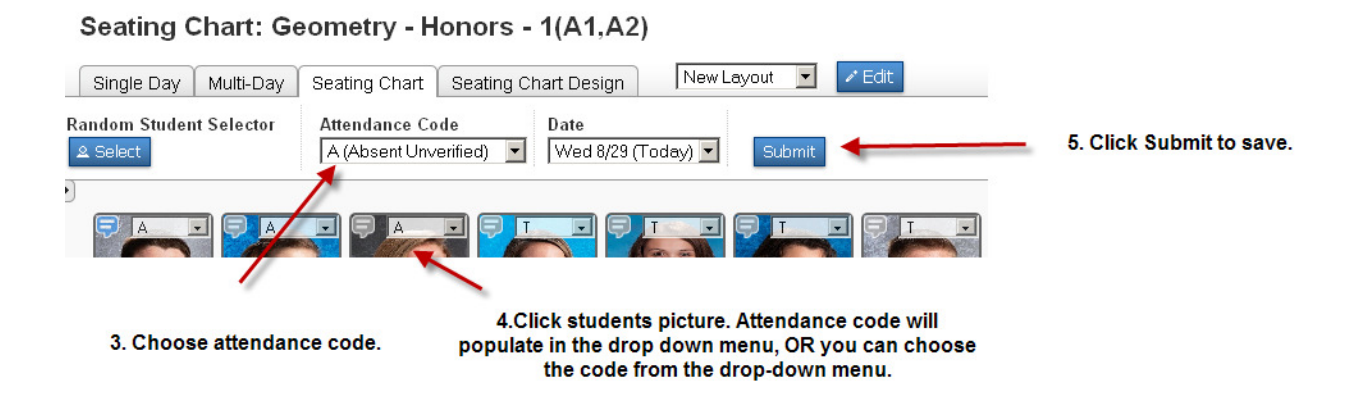

# SEATING CHART DESIGN

The Seating Chart provides you with a graphical representation of your entire classroom. You can design multiple layouts to help you manage your classroom. Using these layouts, you can record attendance, or use the Random Student Selector to help you call on different students during class discussions.

#### Seating Chart: Geometry - Honors - 1(A1,A2)

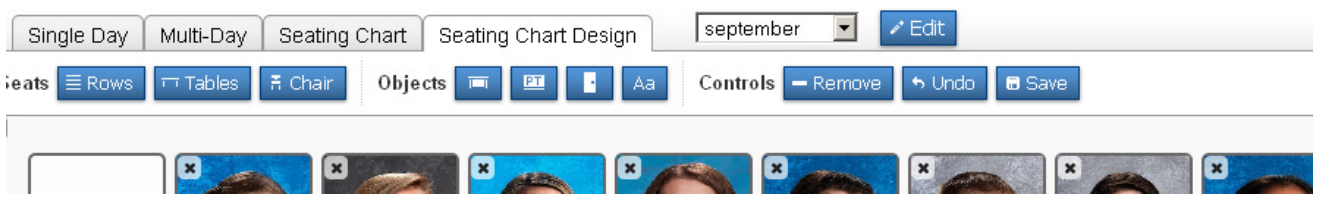

- 1. Click the **Seating Chart Design** tab.
- 2. Click the Edit button. Enter a Layout Name and description. Click Save as New.

#### **Design the Classroom Layout**

- 3. To add an individual chair, click **+Chair**. A single box appears representing a seat on the layout.
- 4. To add multiple chairs in a row configuration, click **+Rows**. On the Add Rows of Chairs dialog, select the number of rows and the number of students per row from the pop-up menus. A preview image of the row configuration appears on the seating chart and updates based on the options selected on the dialog. Click **Add** to add the row configuration to the seating chart.
- 5. To add multiple chairs in a table configuration, click **+Tables**. On the Add Chairs in a Table Format dialog, select the number of tables, the number of chairs per table, and the table orientation. A preview image of the table configuration appears on the seating chart and updates based on the options selected on the dialog. Click **Add** to add the table configuration to the seating chart.
- 6. To add additional objects, click the object button and the object appears on the seating chart.

**Note**: The Text object can be used to represent anything that you want to place on the seating chart represented as a text box, such as fire extinguisher, sink, or a phone.

- 7. Select individual chairs and objects in order to move then to different locations on the layout. Click **Undo** to cancel the previous action.
- 8. Select a student and drag their picture into a **Chair.**
- 9. Click SAVE, when you have designed your layout.